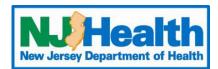

# Web Plus Instructions - CCR Abstraction

To begin entering Abstracts through Web Plus, you must first log into https://webplus.njscr.org/WebPlus/logonen.aspx with credentials that are provided to you once your account is created.

- You will be asked to change your password when you log on for the first time.
- The password must be a strong password with at least 3 different character cases (Lowercase, Uppercase, Numbers, Special characters). Minimum 10 characters.
- You cannot repeat passwords you've used for the last 3 password cycles.
- A password will expire every 90 days. You will be locked out of your account if your password fails 5 times. For technical assistance with passwords or site issues, please contact webplushelp@cinj.rutgers.edu
- Any field with \* is a critical field. You will not be able to submit the form without these sections being filled out.

#### **Form Key**

| New Abstract                                                                                                | Click to start entering a new case (Top of the page)                   |
|----------------------------------------------------------------------------------------------------|------------------------------------------------------------------------|
| Find/Open Abstract                                                                                          | Click to find/open a case previously saved (Top of the page)           |
|                                                                                                    | Click on these icons will open a drop-down menu to select data         |
| P                                                                                                    | Click on the magnifying glass to bring up a data search for that field |
| <b>②</b>                                                                                                    | Click on the question mark will bring up an explanation of the field   |
| Primary Site Primary Cancer Site. This is a 4 character field that begins                                   | When clicking inside any of the boxes on the Web Plus form, this box   |
| with the Letter C and ends in 3 digits. For example C509 is breast. Use the magnify glass to look up codes. | will pop up giving an explanation of what we are looking for in that   |
|                                                                                                    | field                                                                  |

#### **Patient ID**

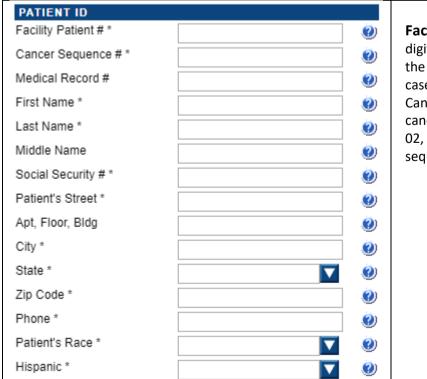

Facility Patient #: 4-digit year followed by 5 digits number. Example: 201900001 (This shows the patient was seen by you in 2019 and is the  $1_{\rm st}$  case entered for this year.

Cancer Sequence #: If this is the patient's first cancer sequence is coded 00, if it is their second 02, their third 03. If this is unknown code the sequence 00

### **Demographic Information**

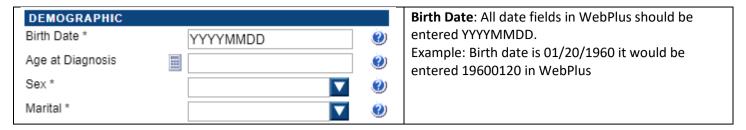

#### **Cancer Identification**

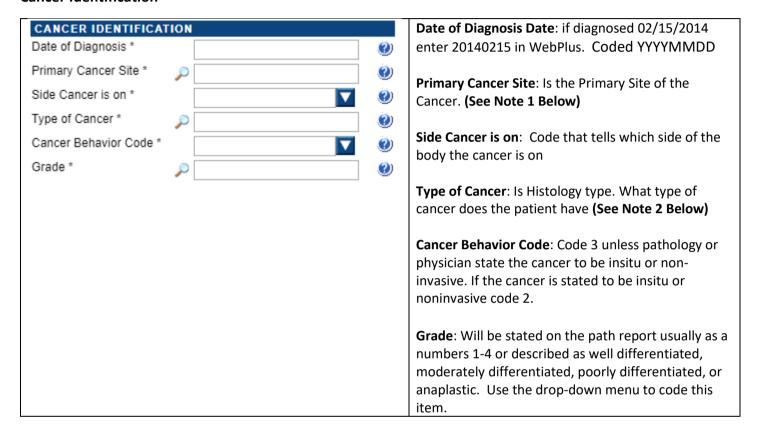

**Note**: Clicking on the magnifying glass next to **Primary Cancer Site** box will give you the box below. This will give you a code for the **Primary Cancer Site**. For example, the patient below has a Prostate Cancer.

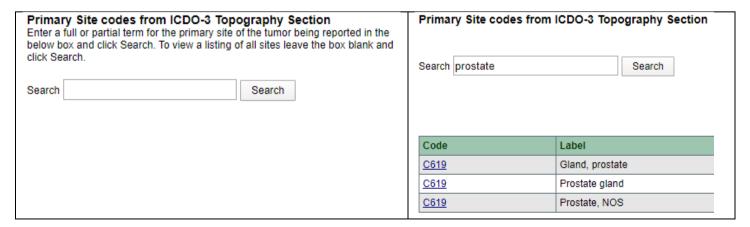

**Note 2**: **Note**: Clicking on the magnifying glass next to **Type of Cancer** box will give you the box below. This will give you a code for the Histology (Type of Cancer). For example, the patient below has Melanoma. Some histology codes have many subtypes, so you may get a lot of results in your search. If something like Superficial Spreading Melanoma was searched, the exact code will pop up. The more specific the term searched, the more narrowed down the search will be. Code this field to the best of your ability.

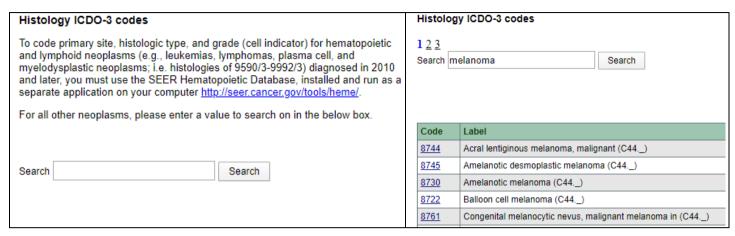

Below are common histology codes you may see on your reports and the code that coincide with them Common Histology codes:

Carcinoma: 8010

**Squamous Cell Carcinoma: 8070** 

**Urothelial or Transitional Cell Carcinoma: 8120** 

Papillary Urothelial (Transitional) Cell Carcinoma: 8130

Adenocarcinoma: 8140

Lymphoma (Not otherwise specified): 9590

Non-Hodgkin Lymphoma: 9591 Hodgkin Lymphoma: 9650 Non-Small Cell Carcinoma: 8046 Malignant Melanoma: 8720

### **TNM Staging**

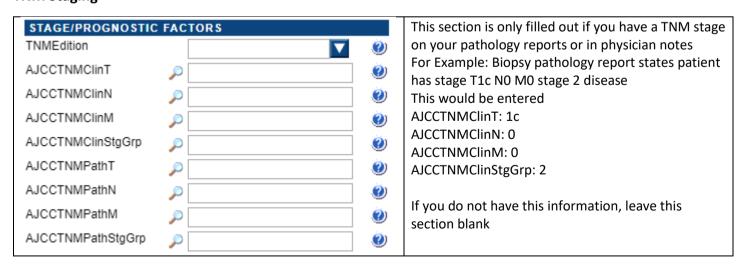

### **Biopsy**

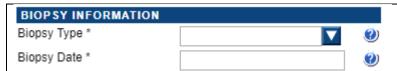

**Biopsy Type**: almost all of these will be coded to 02 Biopsy Date: date of the biopsy specimen was

collected. Coded YYYYMMDD

#### Surgery

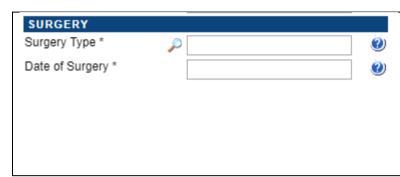

Surgery Type: if you click the magnifying glass you will get a list of surgery procedures (Primary Site will have to be filled in first for this to give you codes).

If the patient had no surgery code 00

Date of Surgery: date the surgery was performed. If no surgery was performed leave this field blank. Even though it is marked as critical it still will except the field being blank for this field. Coded **YYYYMMDD** 

### **Facility Information**

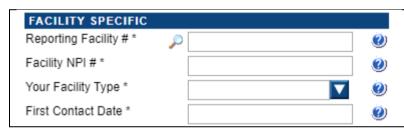

Reporting Facility: should be auto filled with your facility number

Facility NPI: Is your organizations NPI number **Your Facility Type**: Specify the type of your facility First Contact Date: Date patient 1st seen at your facility for this cancer. Coded YYYYMMDD

### **Follow up Information**

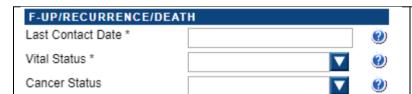

**Last Contact Date**: Date patient last seen or last

contacted. Coded YYYYMMDD Vital Status: code 1 for alive

**Cancer Status:** Status of cancer at last contact date.

If unknown code 9

#### **Text Fields**

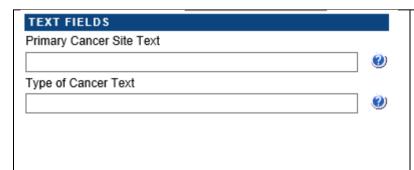

Primary Cancer Site Text: Text for what you coded in the Primary Cancer Site field. Examples:

Prostate, Skin, Colon, etc.

Also include the side of the body the cancer occurred on. Example Right Breast, Left Skin of Arm etc.

Type of Cancer Text: Text for what you coded in the Type of Cancer field. Examples: Adenocarcinoma, Melanoma, Lymphoma, etc.

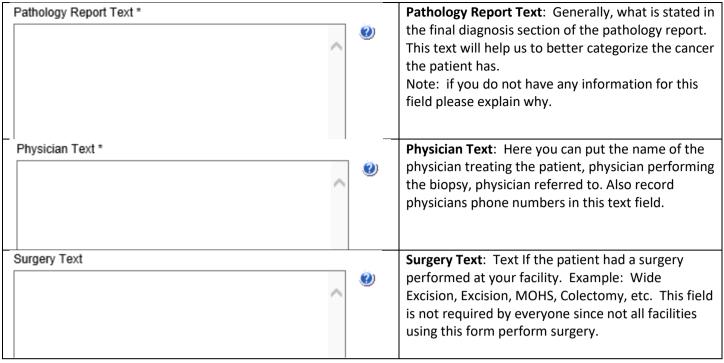

### **Other Text Fields**

XRAY, CT, MRI, US, other Scans Text
Scopes Text
Radiation Treatment Text
Chemotherapy Text
Hormone Treatment Text
Immunotherapy Text

These listed text fields are not required by your facility. If you do have some of this information, you still can put it into the coinciding field.

#### **Administrative Fields**

| RecType      | A   | <b>②</b> | These fields are used by the NJ State Cancer |
|--------------|-----|----------|----------------------------------------------|
| NAACCRRecVer | 180 | <b>0</b> | Registry and can be ignored by the user.     |

### **Saving the Case**

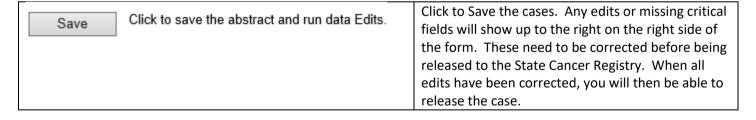

#### **Edit Errors**

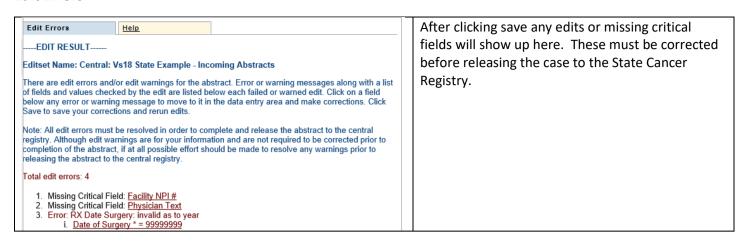

## Releasing the Case to the State

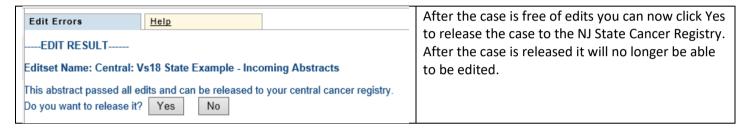

## Finding Case that you have Entered

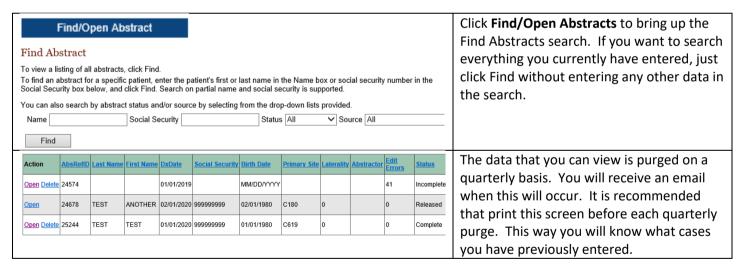

The link below will direct you the NJ State Cancer Registry Reportable Cancer list.

https://www.state.nj.us/health/ces/reporting-entities/njscr/